# Auswahlliste bearbeiten: Eingangsfächer: Unterschied zwischen den Versionen

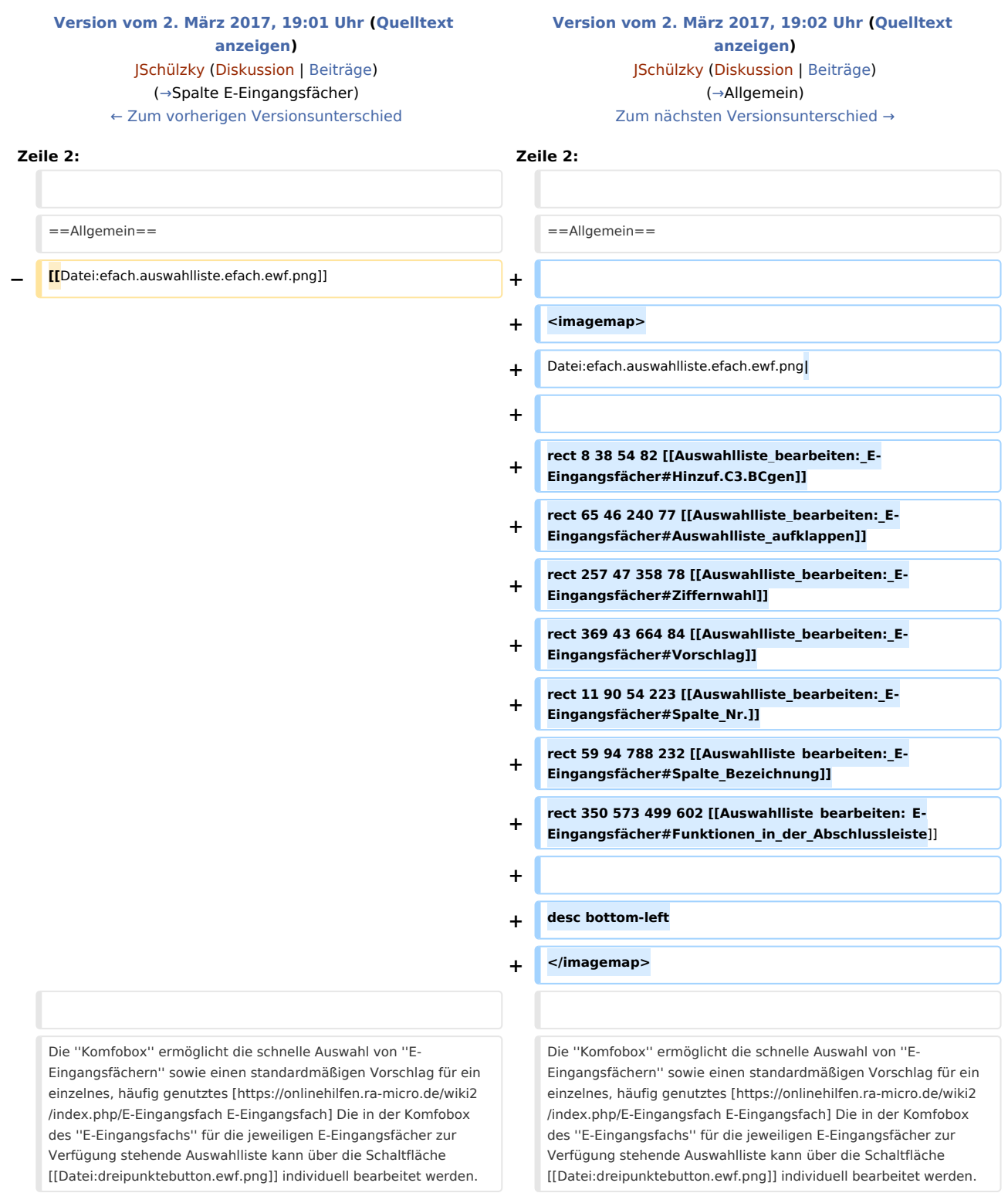

# Version vom 2. März 2017, 19:02 Uhr

Hauptseite > E-Workflow > E-Eingangsfach > Auswahlliste bearbeiten: E-Eingangsfächer

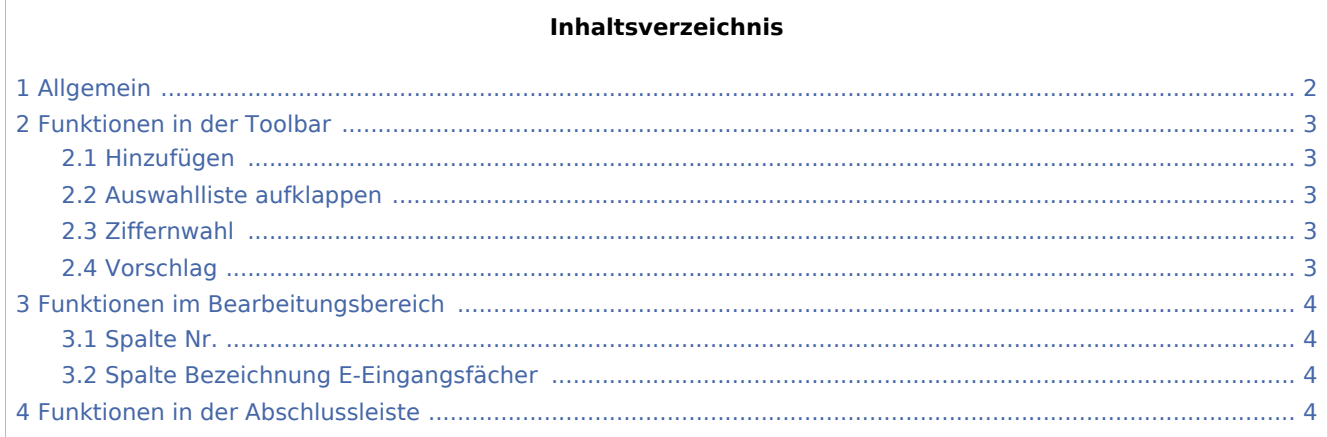

# <span id="page-1-0"></span>Allgemein

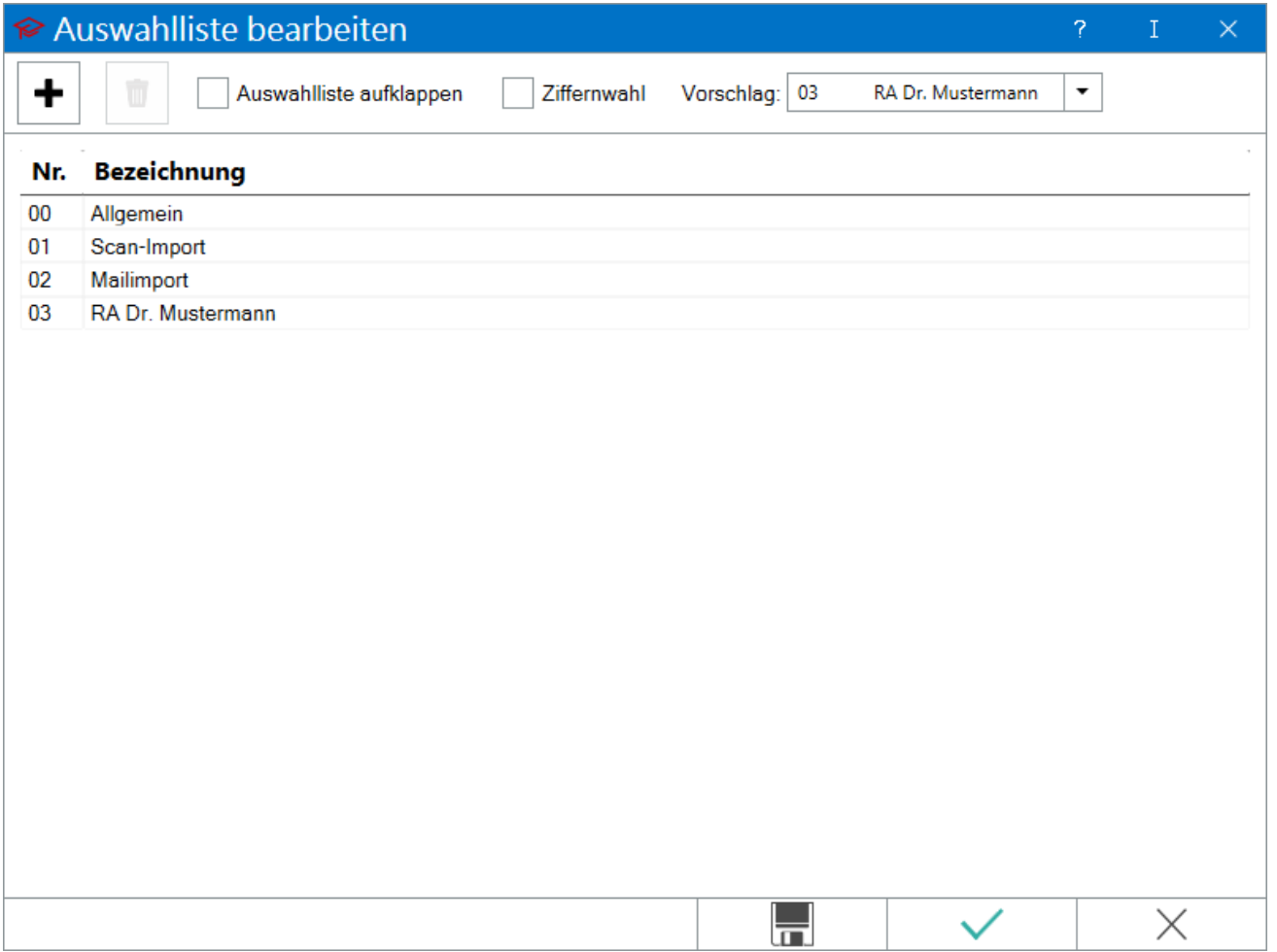

Die *Komfobox* ermöglicht die schnelle Auswahl von *E-Eingangsfächern* sowie einen standardmäßigen Vorschlag für ein einzelnes, häufig genutztes [E-Eingangsfach](https://onlinehilfen.ra-micro.de/wiki2/index.php/E-Eingangsfach) Die in der Komfobox des *E-Eingangsfachs* für die jeweiligen E-Eingangsfächer zur Verfügung stehende Auswahlliste kann über die Schaltfläche [Datei:](https://onlinehilfen.ra-micro.de/index.php?title=Spezial:Hochladen&wpDestFile=dreipunktebutton.ewf.png) [dreipunktebutton.ewf.png](https://onlinehilfen.ra-micro.de/index.php?title=Spezial:Hochladen&wpDestFile=dreipunktebutton.ewf.png) individuell bearbeitet werden.

Beginnen zwei Zeilennummern der Auswahlliste mit der gleichen Ziffer, beispielsweise die Zeilen 02 und 21, so ist für die Auswahl der Zeile 02 die Ziffer 2 einzugeben und mit [Datei:enter.ewf.png](https://onlinehilfen.ra-micro.de/index.php?title=Spezial:Hochladen&wpDestFile=enter.ewf.png) zu bestätigen, um zur nächsten Eingabe zu wechseln. Zur Auswahl der Zeile 21 reicht hierfür die Eingabe von 21 ohne Bestätigung mit [Datei:enter.ewf.png](https://onlinehilfen.ra-micro.de/index.php?title=Spezial:Hochladen&wpDestFile=enter.ewf.png).

Neue Eingangsfächer werden nur dauerhaft gespeichert, wenn ihnen vorher Quellen für den Datenimport zugewiesen wurden.

Zur schnellen Bedienung der *Komfobox* empfiehlt sich die Tastatur. Über die Leertaste kann die Auswahlliste geöffnet und die gewünschte Zeile durch Eingabe ihrer Nummer gewählt werden. Nach Bestätigung der Auswahl wird zur nächsten Eingabe gewechselt. Ist die Option *Auswahlliste aufklappen* aktiviert, wird diese automatisch geöffnet, wenn die Komfobox mit der Maus oder über die Tastatur gewählt wird.

### <span id="page-2-0"></span>Funktionen in der Toolbar

#### <span id="page-2-1"></span>Hinzufügen

Fügt am Ende der bestehenden Auswahl einen neuen Eintrag hinzu.

#### <span id="page-2-2"></span>Auswahlliste aufklappen

Hierüber kann festgelegt werden, ob die Auswahlliste automatisch aufklappen soll, sobald sie den Fokus erhält.

#### <span id="page-2-3"></span>Ziffernwahl

Aktiviert die Bedienung der Auswahlliste für die Ziffernwahl. Über die den Einträgen zugeordneten Ziffern kann die Auswahl über die Tastatur erfolgen.

#### <span id="page-2-4"></span>Vorschlag

Ein hier gewählter Vorschlag ist in der Komfobox zur Auswahl von E-Akte Bemerkungen/Betreff voreingestellt.

## <span id="page-3-0"></span>Funktionen im Bearbeitungsbereich

#### <span id="page-3-1"></span>Spalte Nr.

In dieser Spalte wird die Nr. des jeweiligen E-Fachs vermerkt.

#### <span id="page-3-2"></span>Spalte Bezeichnung E-Eingangsfächer

Diese Spalte weist die Bezeichnung für das jeweilige E-Fach aus.

Klick oder Touch auf die jeweilige Position ermöglicht die Bearbeitung.

### <span id="page-3-3"></span>Funktionen in der Abschlussleiste

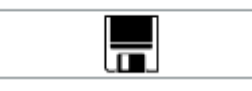

Speichert die Änderungen. Die Maske zur Bearbeitung der Auswahlliste bleibt für weitere Eingaben geöffnet.